# **GRANTEE PORTAL: MULTI-FACTOR AUTHENTICATION**

### **ONE: DECIDE WHICH MULTI-FACTOR AUTHENTICATION {MFA} METHOD YOU WOULD LIKE TO USE FOR THE PORTAL**

## **Text Message (SMS)**

The MFA token (code) will be texted to you on your mobile phone. Standard text messaging rates apply.

**OR** 

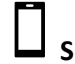

**Smartphone (e.g., IPhone, Android) Authenticator App**

The MFA token (code) will be sent to you through a free authenticator app that you've downloaded and set up on your smart phone. We recommend using **Microsoft Authenticator** 

*The method you select will be the one you will use every time you log into the Portal. You may change or reset your MFA method by contactin[g grants@colemanfoundation.org](mailto:grants@colemanfoundation.org)* 

#### **TWO: SETTING UP TEXT MESSAGES AS YOUR MFA METHOD**

- A) Log into the Coleman Foundation Grantee Portal with your username and password
- B) Select SMS as your MFA method.
- C) Enter the cell phone number where you want the token (code) sent.
- D) Click SEND SMS
- E) You should receive a text message on your phone with a 6-digit token (code).
- F) Enter the token/code on the MFA screen and click LOG IN

### **SUCCESS! YOU HAVE SET UP MFA (SMS)**

### **OR**

#### **SETTING UP A SMARTPHONE APP AS YOUR MFA METHOD**

To set up multi-factor authentication (MFA) using a smartphone (e.g., IPhone, Android) application, you will need to download a free authenticator app such as Microsoft (recommended) to your smartphone.

- A) Download and complete the set-up process for the authenticator app of choice.
- B) Select smartphone app as your MFA method and click SCAN QR CODE
- C) On your smartphone, open the application you will use for authentication and follow the instructions for adding a new account (e.g., clicking a "+" to add a new account). Select SCAN QR CODE when prompted and use your smartphone's camera to scan QR code on your computer screen. Click NEXT on the computer screen after scanning.
- D) In your smartphone app, you should see a new account for the Coleman Foundation and a MFA token/code. Enter the token/code on the MFA screen and click LOG IN.
	- **a. NOTE: The 6-digit token/code changes in the app every 30 seconds. If the token/code times out while you are entering it on the screen, you will not be able to log in. You will have to enter a new token/code instead.**

# **GRANTEE PORTAL: MULTI-FACTOR AUTHENTICATION**

## **SUCCESS! YOU HAVE SET UP MFA**

#### **THREE: LOGGING IN WITH MULTI-FACTOR AUTHENTICATION**

## **Text Message (SMS)**

- A) Log into the Coleman Foundation Grantee Portal
- B) You will receive a text message on your phone with the 6-digit MFA token/code.
- C) Enter the MFA token/code when prompted and click LOG IN.

## **Smartphone (e.g., IPhone, Android) Authenticator App**

- A) Log into the Coleman Foundation Grantee Portal.
- B) Open the authenticator app on your phone and look for the 6-digit token/code in your Coleman Foundation account.
- C) Enter the MFA token/code from the authenticator app when prompted and click LOG IN.
	- **a. NOTE: The 6-digit token/code changes in the app every 30 seconds. If the token/code times out while you are entering it on the screen, you will not be able to log in. You will have to enter a new token/code instead.**